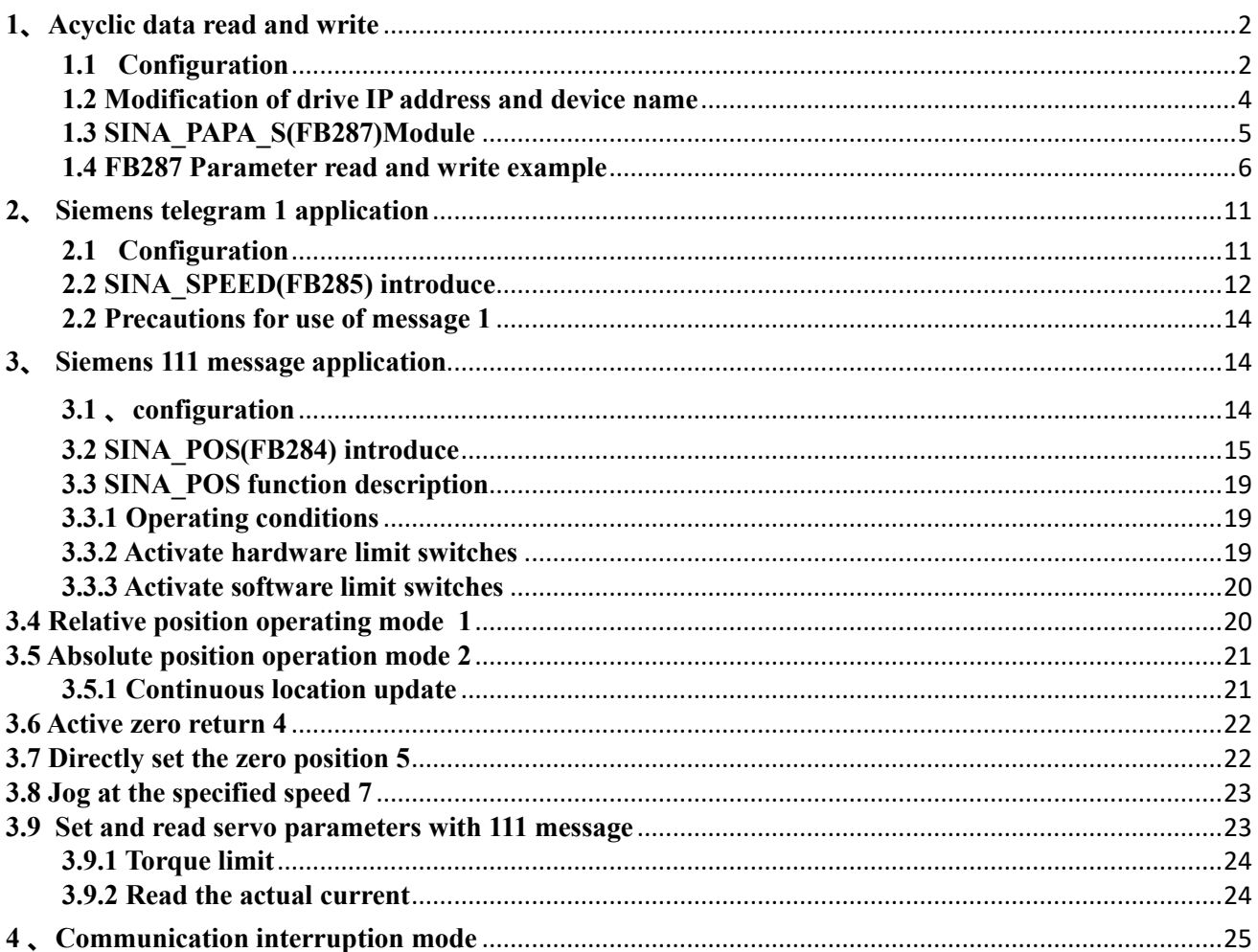

### Kinco PN Servo Operating Instructions

Controller: S7-1200 CPU 1212C Software Version: TIA Portal V16

This case can realize aperiodic data interaction between PLC and Kinco PN drive and use related messages to control the servo. After installing the Portal software, the corresponding command module may not be found. You can download the corresponding library file from the Siemens official website. The website is as follows:

[https://support.industry.siemens.com/cs/document/109475044/sinamics-communication-blocks-drivelib](https://support.industry.siemens.com/cs/document/109475044/sinamics-communication-blocks-drivelib-for-reading-and-writing-drive-data-within-tia-portal-context?dti=0&lc=en-WW)[for-reading-and-writing-drive-data-within-tia-portal-context?dti=0&lc=en-WW](https://support.industry.siemens.com/cs/document/109475044/sinamics-communication-blocks-drivelib-for-reading-and-writing-drive-data-within-tia-portal-context?dti=0&lc=en-WW)

After the download is complete, click the software menu on the top of the TIA Portal software  $\rightarrow$  Options  $\rightarrow$ Global Library  $\rightarrow$  Open Library  $\rightarrow$  Follow the prompts to find the corresponding library file.

### <span id="page-1-0"></span>**1**、**Acyclic data read and write**

### <span id="page-1-1"></span>**1.1 Configuration**

Using Siemens S7-1200, S7-1500PLC to read and write parameters to MD/FD series profinet drives, it needs to be configured in Siemens Portal software.

①Install GSD file: Options->Manage General Station Description Software, as shown in Figure 1.1.1

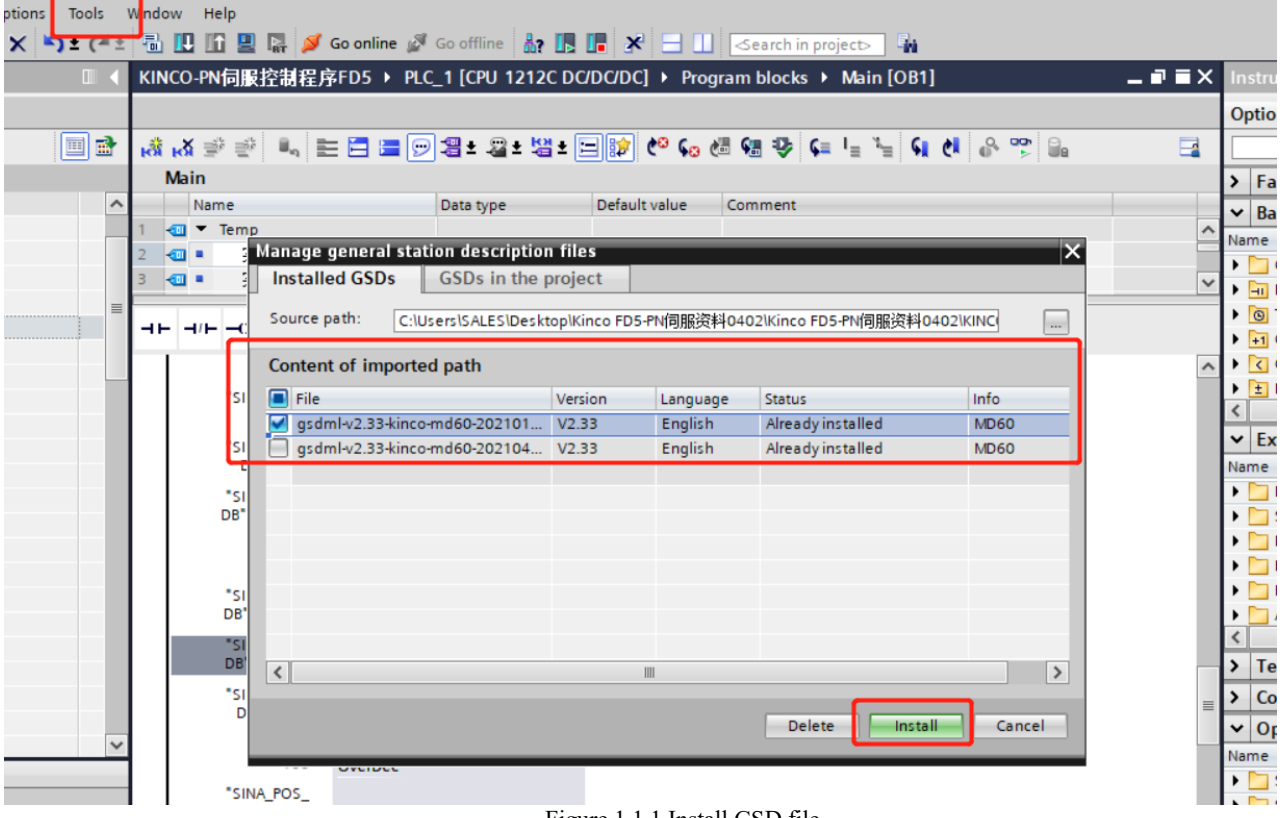

#### Figure 1.1.1 Install GSD file

②"Select "Device and Network", in the network view, import the corresponding PLC model and MD60 drive, and establish a connection, as shown in Figure 1.1.2. When there are multiple drives, you can import multiple MD60s, and how many PN servos can be connected . , please refer to the official Siemens instructions.

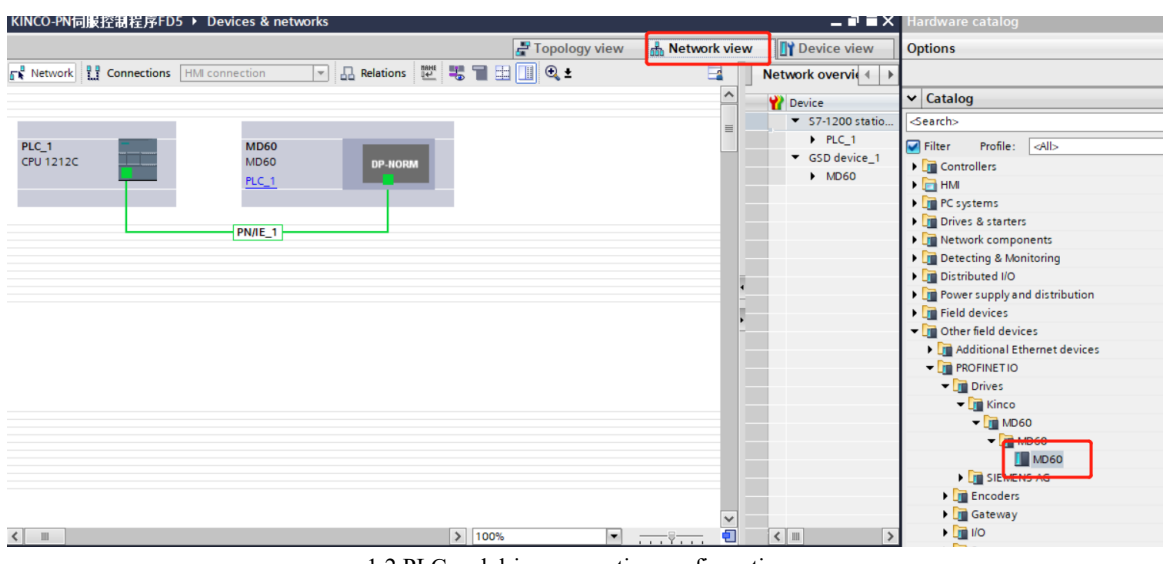

1.2 PLC and drive connection configuration

③Double-click the MD60 module, click "Ethernet Address" in "General", and set the configuration profinet device name, which must be consistent with the drive's profinet device name. And when there are multiple drives, the device names cannot be the same. Otherwise, the PLC will prompt that there is a drive not connected. Choose to set the IP address in the project, or set the IP address in the device. When setting the IP address in the project, the PLC will set the IP address of the drive whose configuration is consistent with the device name of the drive to the IP address set in the configuration. Figure 1.1.3.

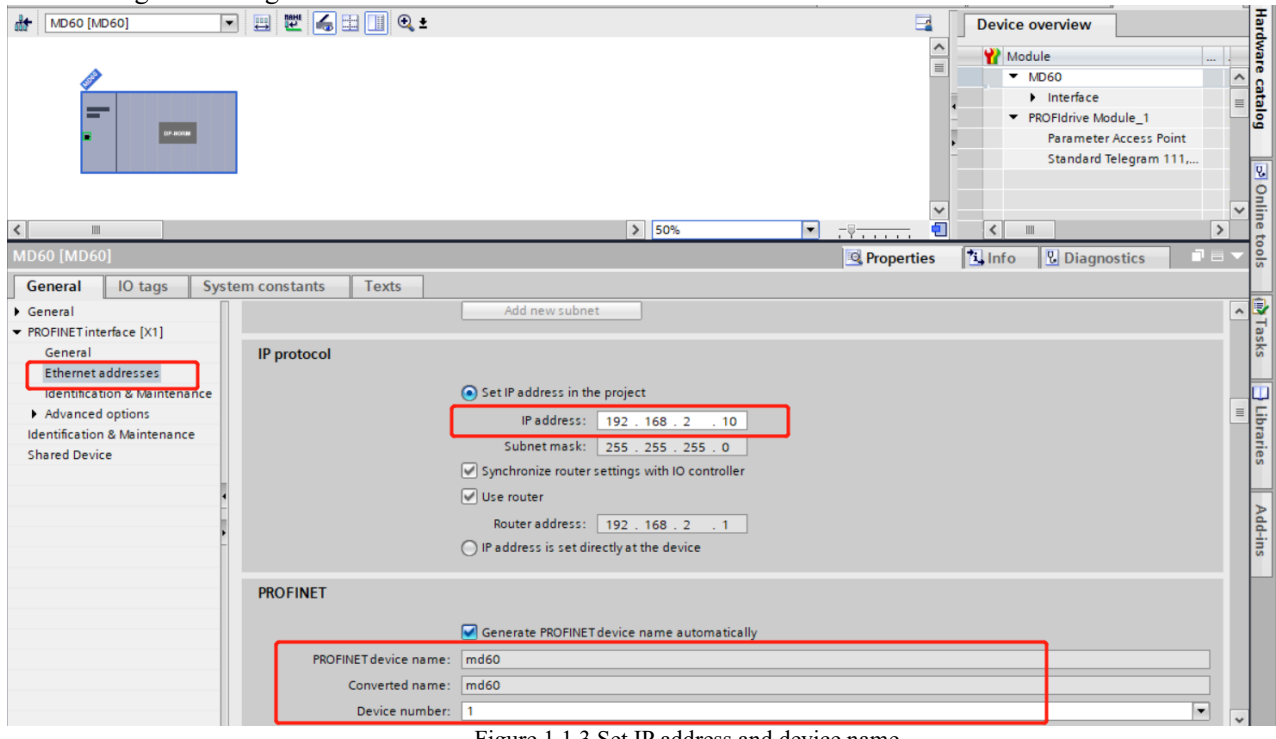

Figure 1.1.3 Set IP address and device name

④Click the "System Constants" column and write down the hardware identifier of the Interface, which will be used by the read-write parameter module later. Figure 1.1.4.

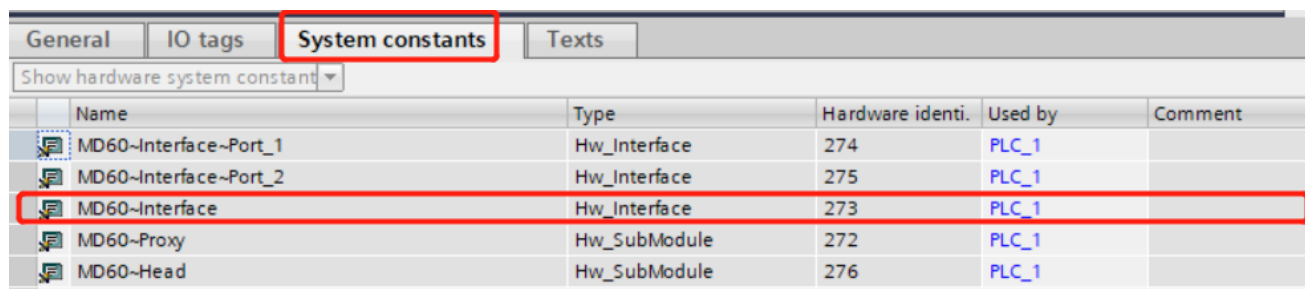

Figure 1.1.4 Recording Hardware Identifiers

### <span id="page-3-0"></span>**1.2 Modification of drive IP address and device name**

Currently, the driver IP address and device name can only be modified in the Portal software temporarily. The specific steps are as follows:

① First, connect the drive to the computer through a network cable,

②Open the Portal software, expand the "Online Access" drop-down list, select the corresponding network card, and click "Update Accessible Devices". After waiting for the software to scan the drive, double-click Online and Diagnostics.

③Double-click "Assign IP Address" in the "Function" drop-down list. After filling in the IP address and subnet mask, click the "Assign IP Address" button. Figure 1.2.1. This step can be omitted if "Set IP address in project" is selected in the configuration. Skip directly to step ③ to set The PROFINET device name is sufficient PROFINET .

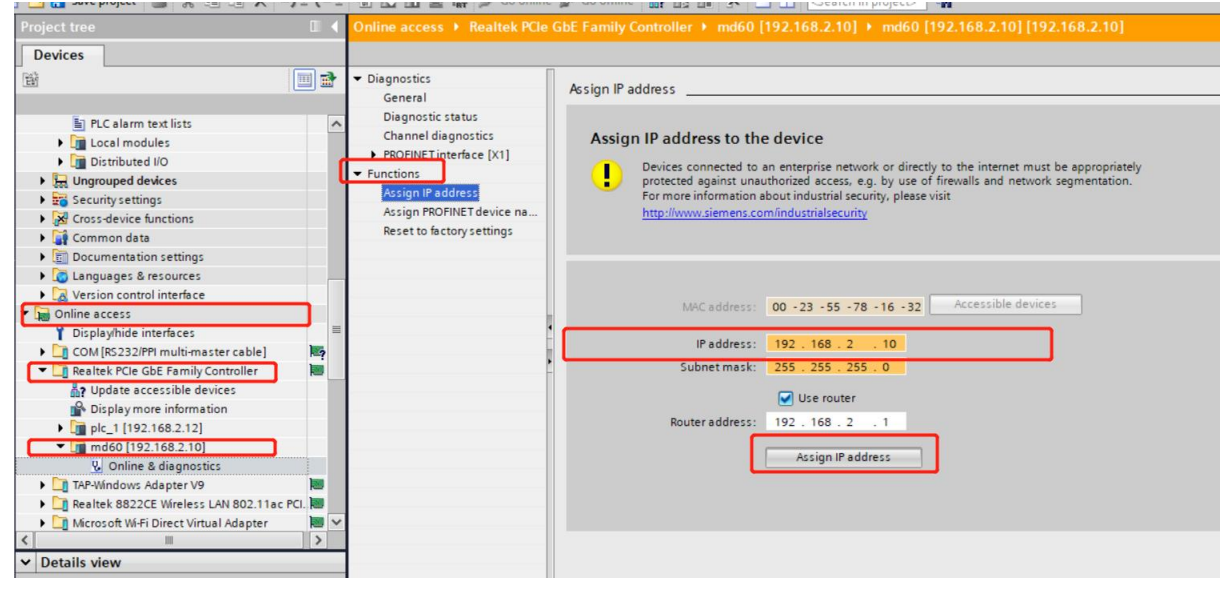

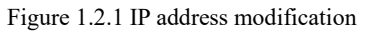

③Continue to step ②, double-click "Assign PROFINET Device Name" in the "Function" drop-down list. After filling in the PROFINET device name, click the "Assign Name" button. Note that the name of the PROFINET device must be the same as the name in the configuration, otherwise it cannot be connected to the PLC. Figure 1.2.2.

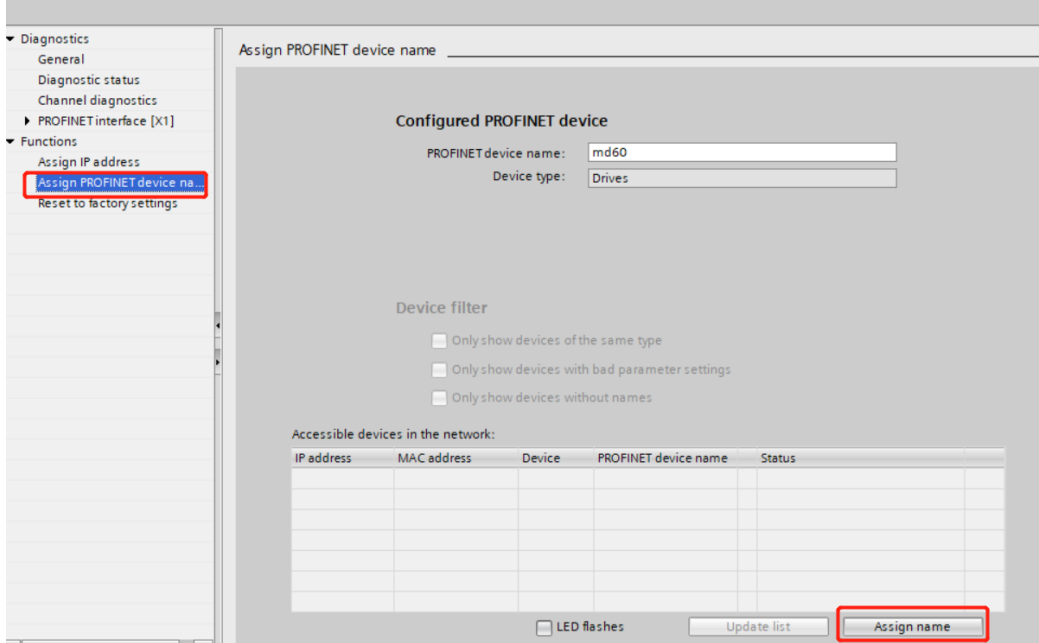

Figure 1.2.2 Modification of PROFINET Device Name

④Click "Update Accessible Devices" again to check whether the IP address and device name are modified successfully. Or check whether the object dictionary corresponding to the servo host computer is successful

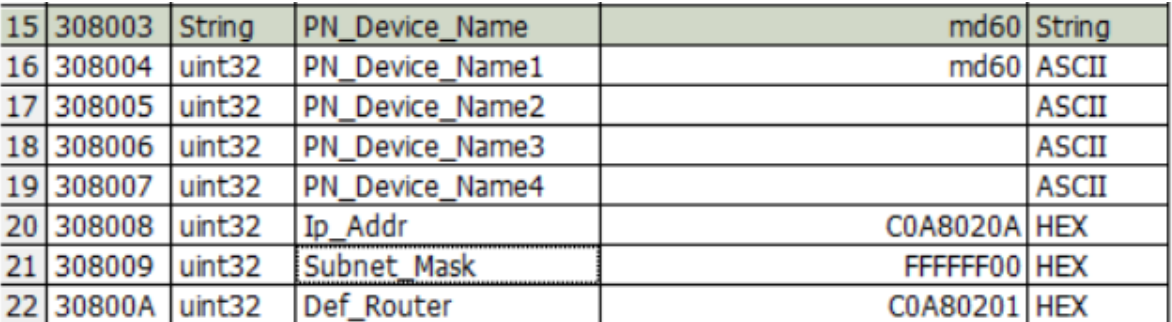

### <span id="page-4-0"></span>**1.3 SINA\_PAPA\_S(FB287)Module**

This function block can realize aperiodic data interaction between PLC and MD60-PN drive, and mainly realizes the function of reading and writing servo parameters. After installing the Portal software, the FB287 module may not be found. You can download the corresponding library file from the Siemens official website. The website is as follows:

[https://support.industry.siemens.com/cs/document/109475044/sinamics-communication-blocks-drivelib](https://support.industry.siemens.com/cs/document/109475044/sinamics-communication-blocks-drivelib-for-reading-and-writing-drive-data-within-tia-portal-context?dti=0&lc=en-WW)[for-reading-and-writing-drive-data-within-tia-portal-context?dti=0&lc=en-WW](https://support.industry.siemens.com/cs/document/109475044/sinamics-communication-blocks-drivelib-for-reading-and-writing-drive-data-within-tia-portal-context?dti=0&lc=en-WW)

After the download is complete, click the software menu above the TIA Portal software  $\rightarrow$  Options  $\rightarrow$  Global Library  $\rightarrow$  Open Library  $\rightarrow$  Follow the prompts to find the corresponding library file and install it in the software

## KINCO步科

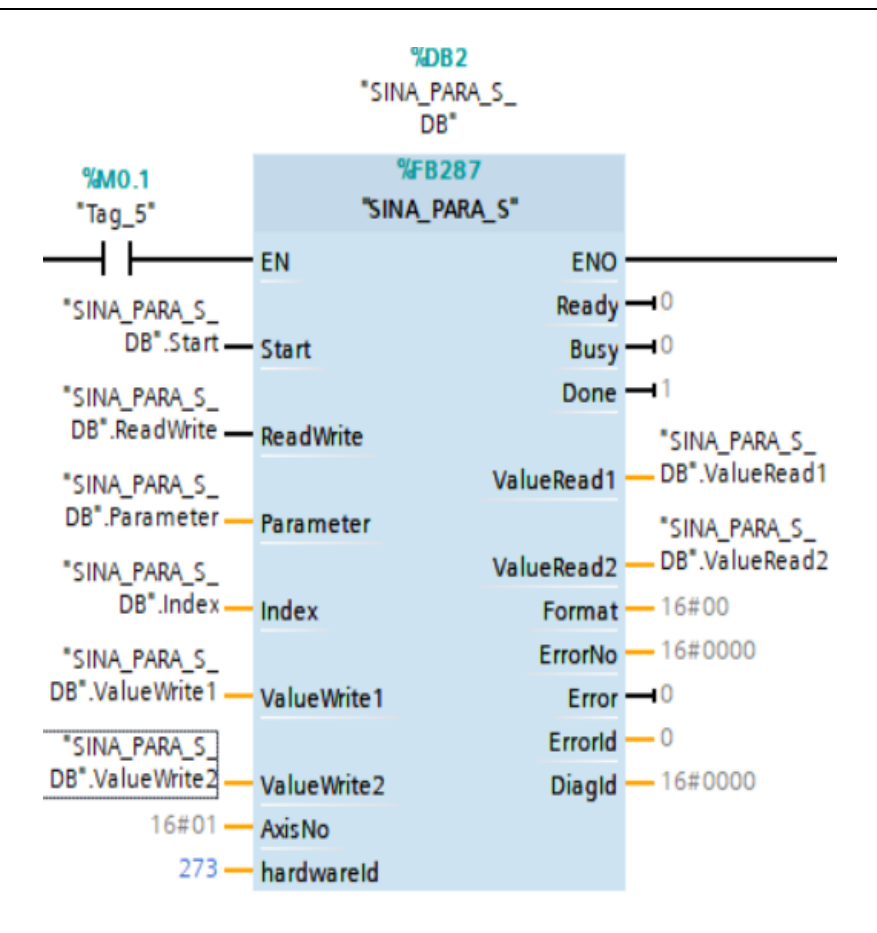

Figure 1.3.1 FB287 pin introduction

Start: Rising edge triggers data transmission

ReadWrite: 0: read parameters, 1: write parameters

Parameter: bit8~bit15: sub-index, bit0~bit7: send command word

Index: index

ValueWrite1: reserved

ValueWrite2: Data write area, can write 1~4byte

AxisNo: fixed at 1

hardwareId: The hardware identifier of the Interface interface, which is used to distinguish different axes

ValueRead1: reserved

ValueRead2: Data read area

Error: Indicates an error in reading and writing parameters. When the "reply command word" in the Kinco communication protocol is 0x80, this bit is set to 1. For other pins, please refer to the description of the FD287 module.

For the meaning of index, sub-index, sending command word, etc., please refer to the relevant chapters of Kinco Servo User Manual for Communication

#### <span id="page-5-0"></span>**1.4 FB287 Parameter read and write example**

Take the reading and writing target position as an example: the target position index is 0x607A, the sub-index is  $0x00$ , and the data type is int32, so the sending command word for writing parameters is  $0x23$ , and the sending command word for reading parameters is uniformly 0x40.

① Reading the target position: When the Start pin M0.0 is triggered from 0 to 1, the data read area MD10 automatically changes to 10, and the Error pin is 0, and the data read is successful**.**

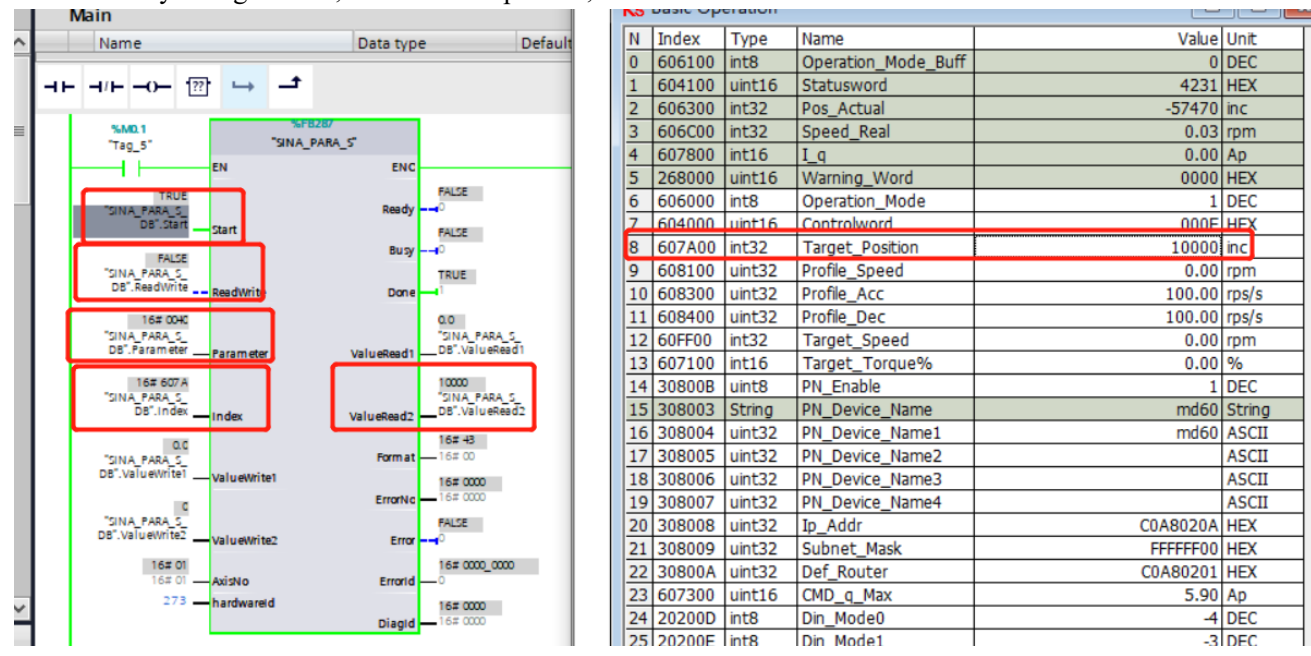

Figure 1.4.1 Read Servo Parameters

②Write target position: ReadWrite is switched to 1, Parameter is changed to 0x0023, 100000 is written in the data write area, and then start is triggered to write the data. Observe the KincoServo+ software, the target position is changed to 100000.

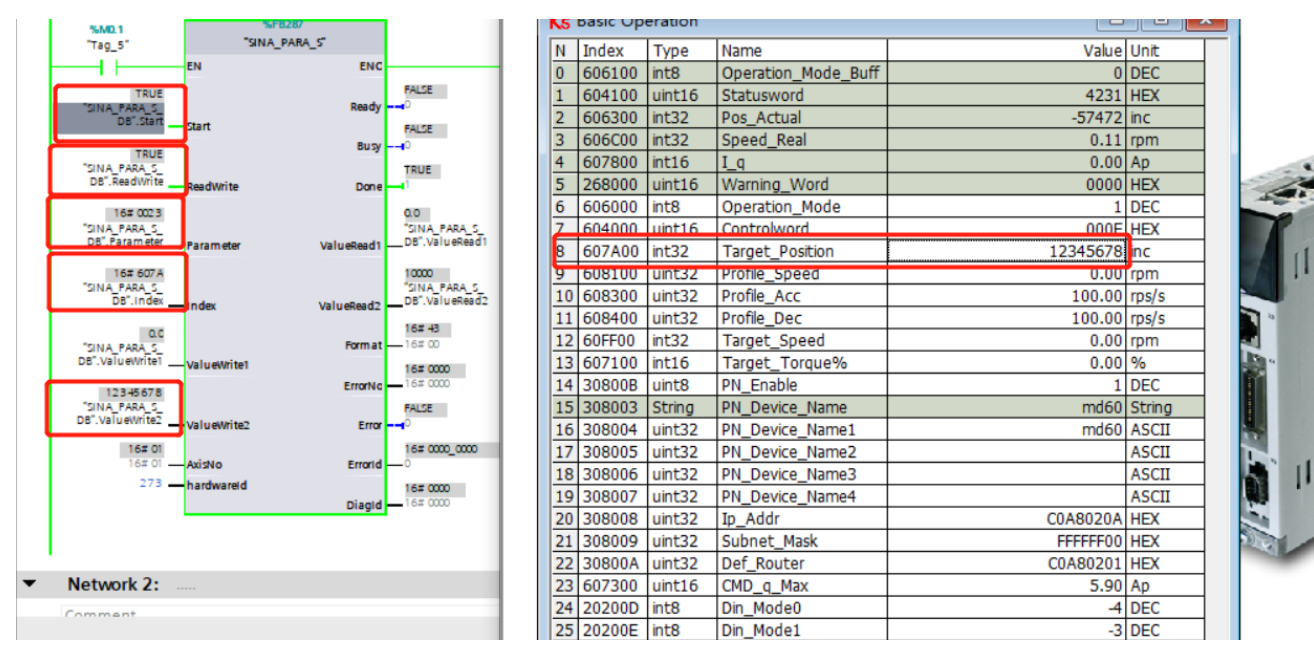

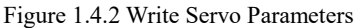

### **1.5 Acyclic Read and Write Using WRREC and RDREC Modules**

The following describes how to use the WRREC/RDREC block of PLC to read and write parameters. These two blocks can be found in Instructions->Extended Instructions->Distributed IO.

① First create a new data block, the data in the block is defined as shown in the figure below. In the request and response structure, the defined number of bytes must be the same, otherwise the data may be shifted.

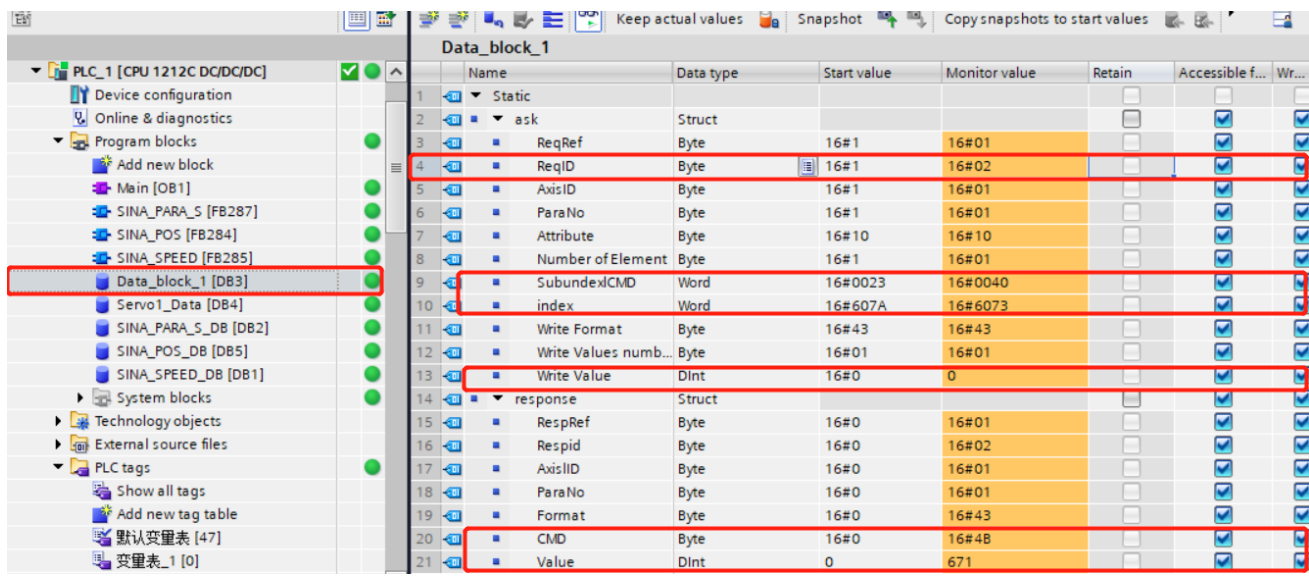

Figure 1.5.1 Definition request of data block:

ReqID: 0x01 is read-only, 0x02 is readable and writable, others are reserved Sunindex/CMD: bit8~bit15: sub-index, bit0~bit7: send command word Index: index

Write Value: Data write area

Other data remain consistent with the above figure in principle:

CMD: reply command word Value: reply data area

② Establish the connection of the WRREC/RDREC block according to the following figure. The transmission starts when the REQ pin is 1, and the ID is the hardware identifier of the Interface , which can be used to distinguish different axes. INDEX is fixed at 47, MLEN=0.

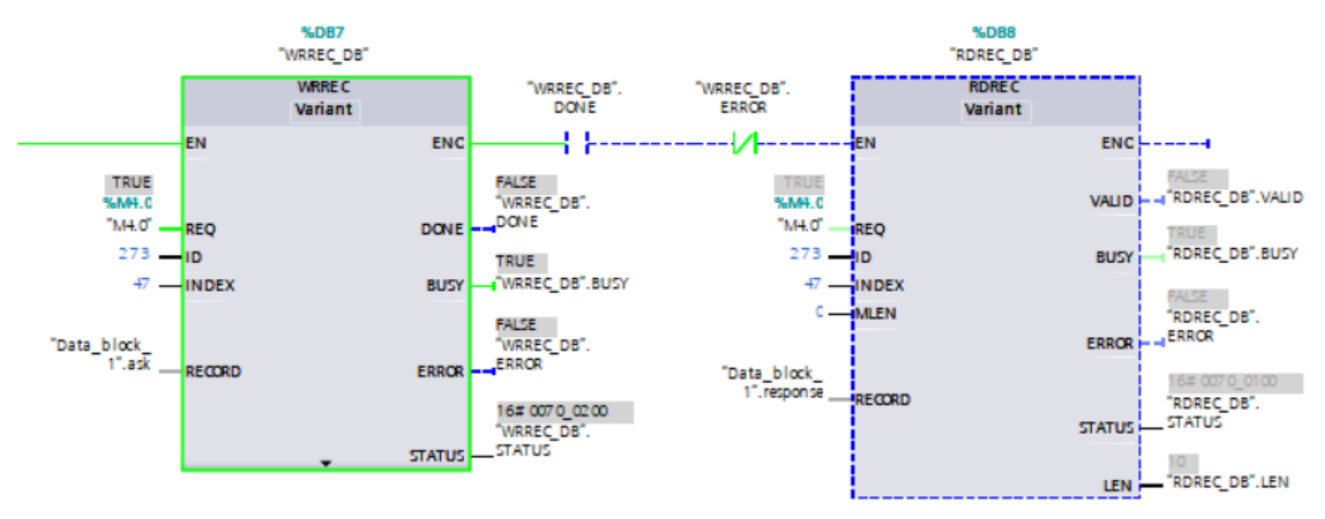

Figure 1.5.2 Call of the WRREC/RDREC block

③The following takes the target current limit as an example to introduce the reading and writing of the WRREC/RDREC block.

Use the host computer software to check the target current limit value: 844 DEC

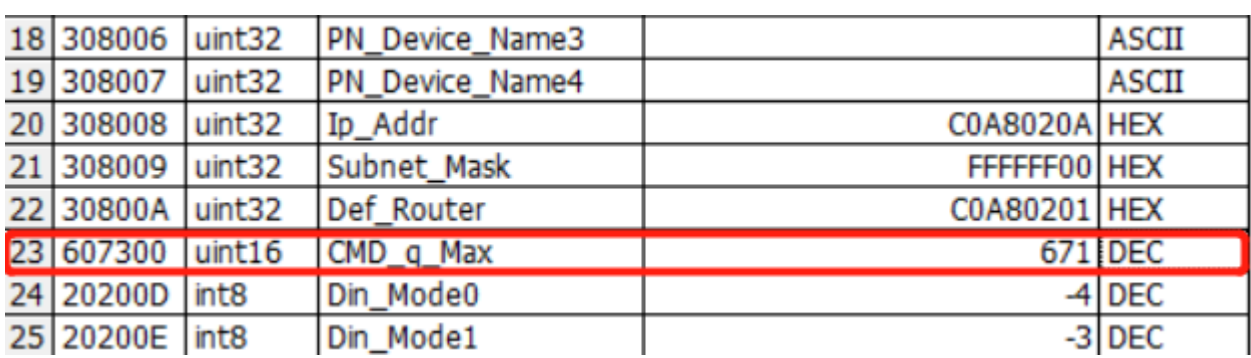

Figure 1.5.3 View the target current limit value

The index of the target current limit is 0x6073, the sub-index is 0x0, and the data type is uint16, so the write command word is 0x2B, and the read command word is uniformly 0x40.

Read target current limit: ReqID is assigned 0x02, Subindex/CMD is assigned 0x0040, and Index is assigned 0x6073. trigger

The REQ pin of the WRREC/RDREC block completes data reading, and the read data is displayed in the value of the response, as shown in Figure 1.5.4 below.

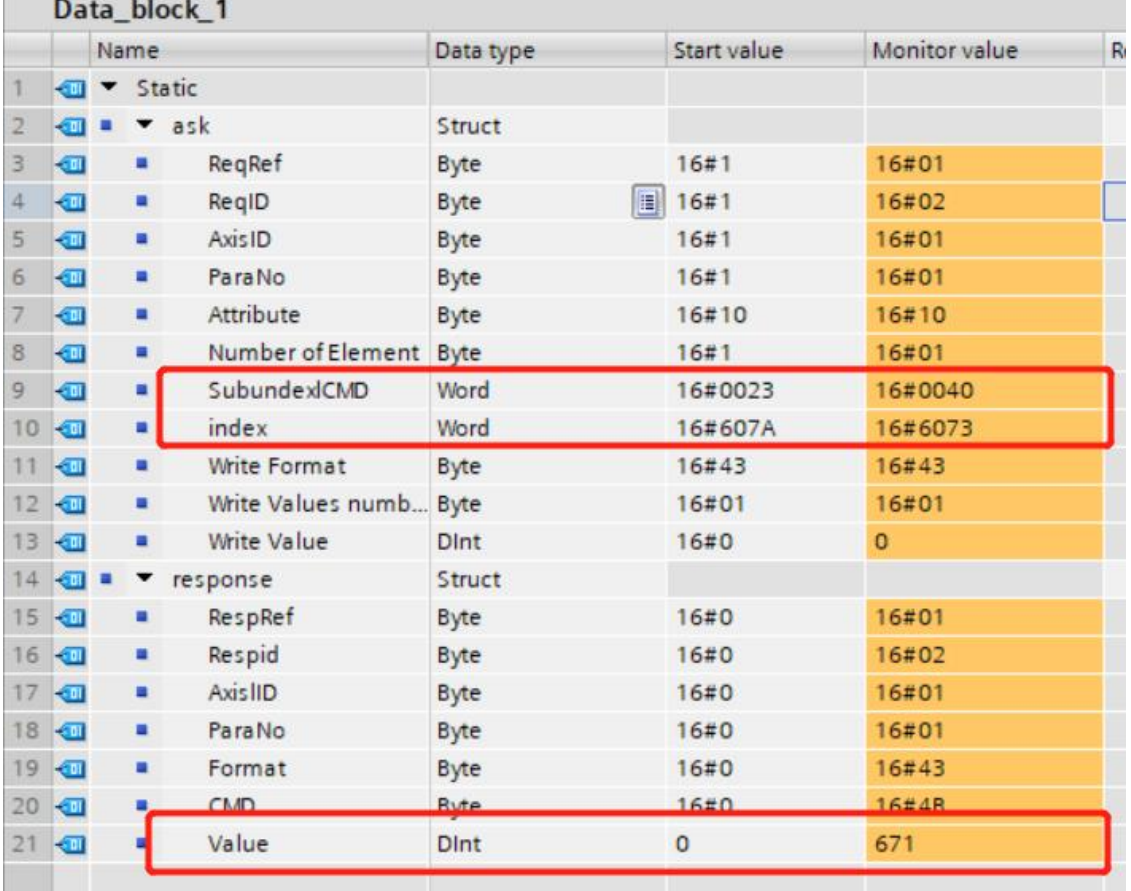

Figure 1.5.4 Reading the target current limit value

Write target current limit 1000 DEC: ReqID is assigned 0x02, Subindex/CMD is assigned 0x002B, Index is assigned 0x6073, Write Value is assigned 1000. Toggling the REQ pin of the WRREC/RDREC block completes the data write. As shown in Figure 1.5.5, the reply CMD is 0x60, indicating that the writing is successful, and the returned data is the written data 1000. As shown in Figure 1.5.6, use KincoServo+ to check that the target current limit becomes 1000 DEC.

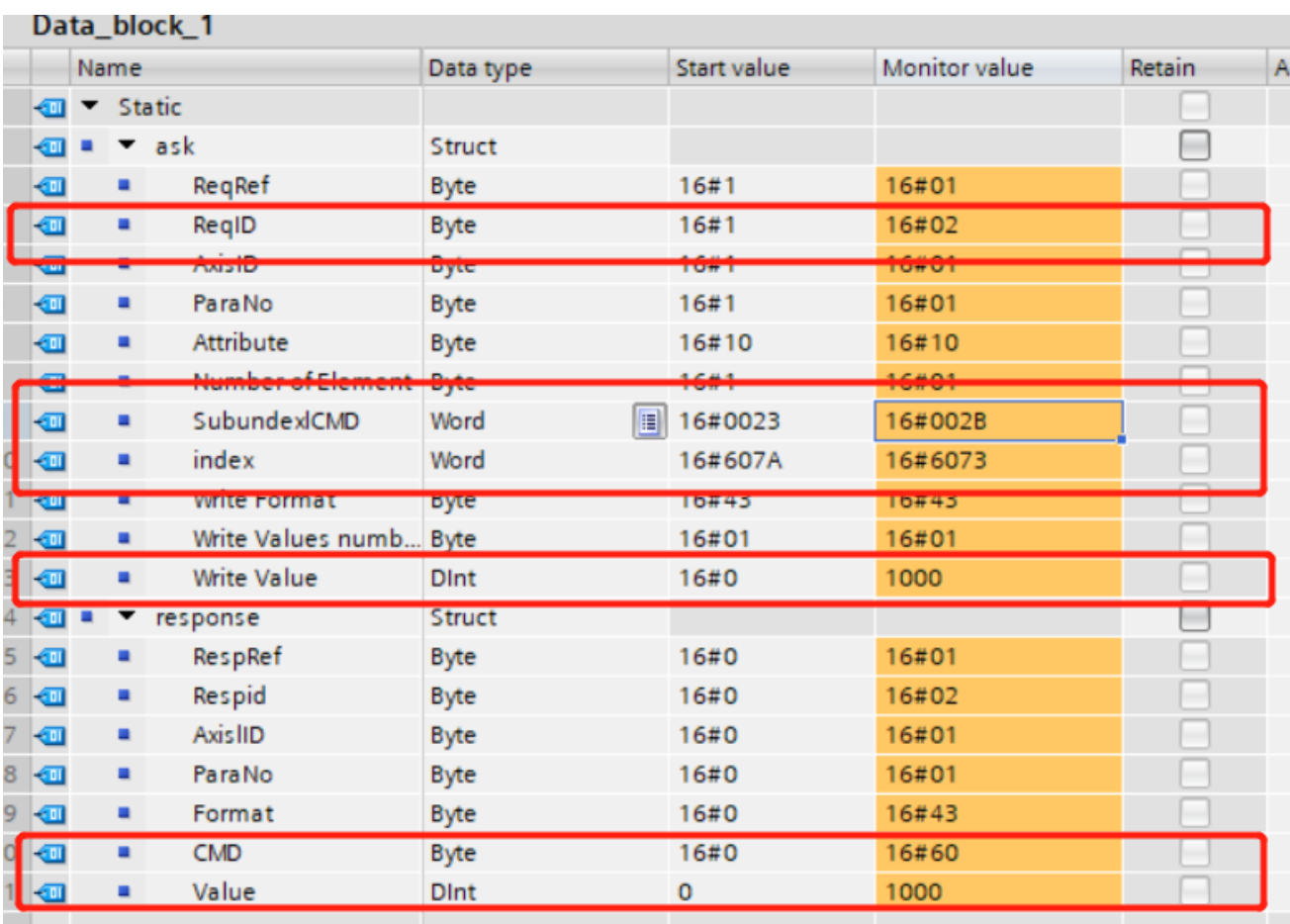

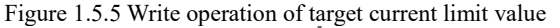

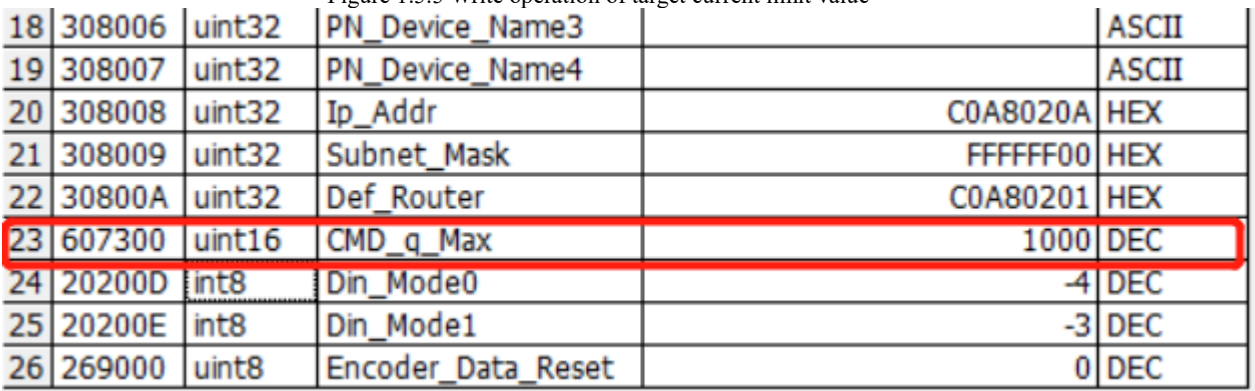

Figure 1.5.6 Write display of target current limit value

### <span id="page-10-0"></span>**2**、 **Siemens telegram 1 application**

### <span id="page-10-1"></span>**2.1 Configuration**

Siemens S7-1200, S7-1500PLC uses standard message 1 and Sina \_Speed command block to control the speed of MD/FD series profinet drives. When using message communication, set PN enable (30800B) to 1. If PN is enabled, write 1, the object associated with the PN conversion will always be refreshed by the PN message, and the RS232 control will be invalid.

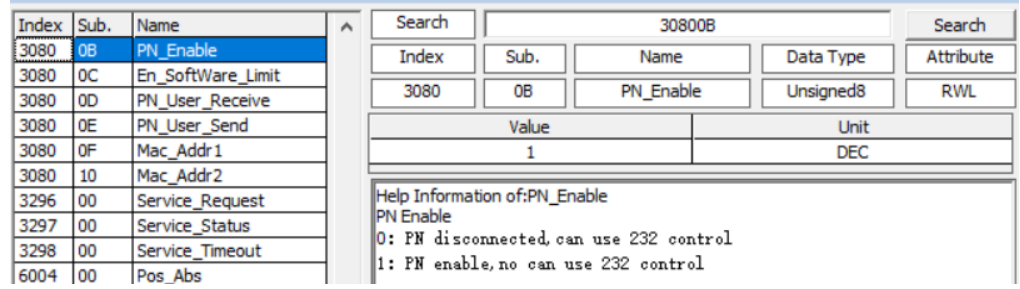

(If you can't find the relevant parameters of PN settings in the host computer software, please contact Kinco Technology to obtain a new host computer patch file)

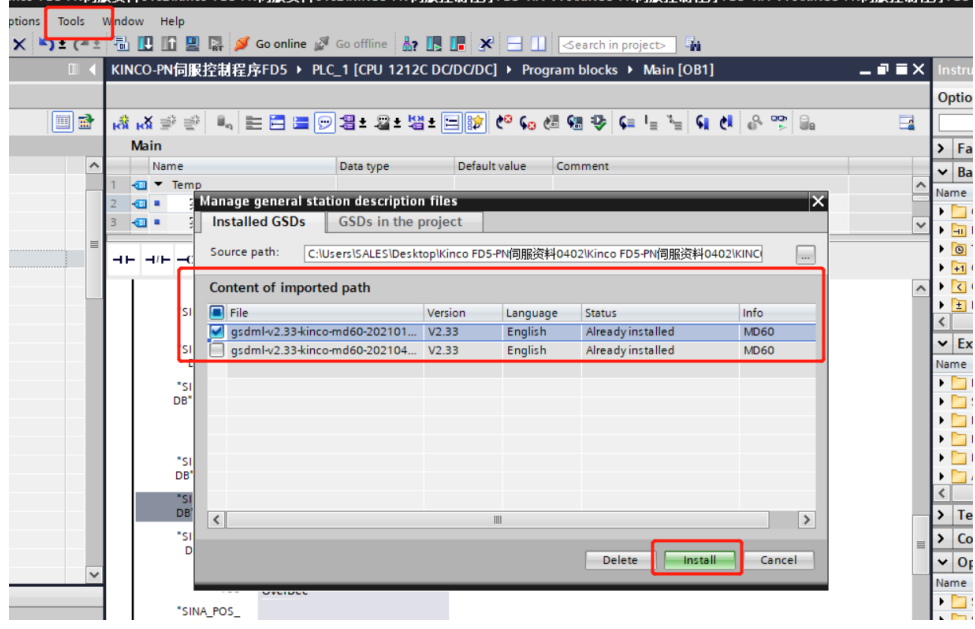

Figure 1 Installing the GSD file

Then select "Device and Network", import MD60 in the network view and establish a connection with the PLC, as shown in Figure 2。

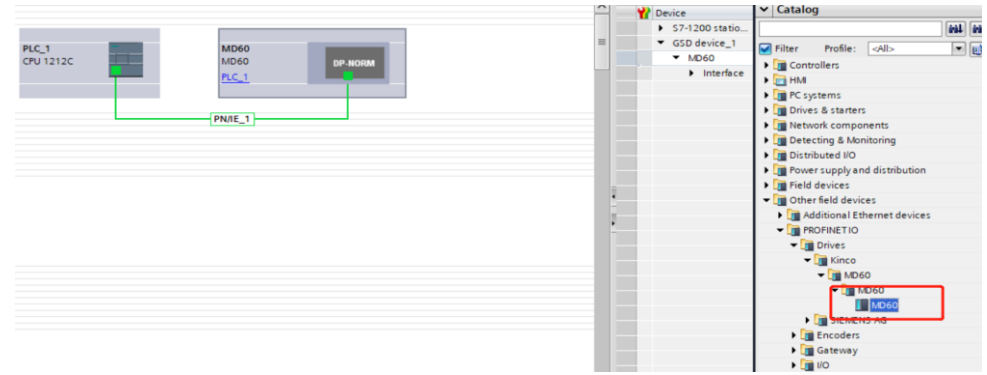

Figure 2 Establish connection between PLC and servo

Double-click MD60 in the device view to add message 1, as shown in Figure 3.

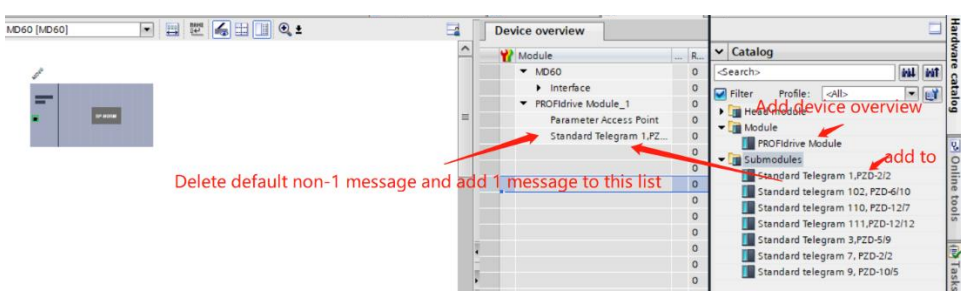

Figure 3 Add message 1

Then find the hardware identifier: select message 1→right-click properties→system constants→hardware identifier, as shown in Figure 4

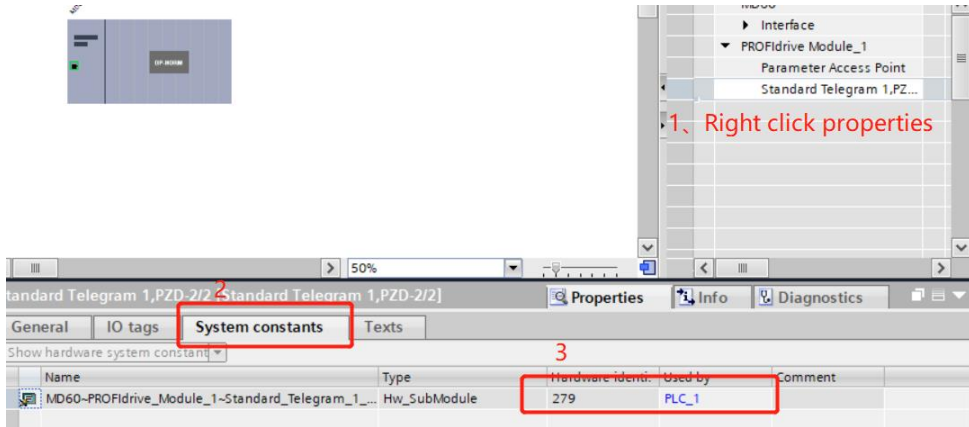

Figure 4 Hardware Identifier

Drag and drop the SINA\_Speed (FB285) function block into the programming network in OB1, as shown in Figure 5.

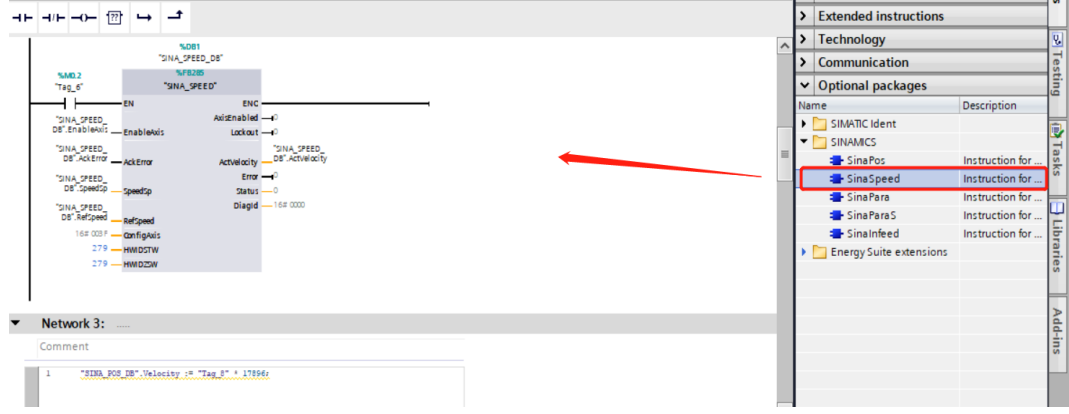

Figure 5 Calling the FB285 function block

When using FB285 control, the working mode of the host computer is 3

### <span id="page-11-0"></span>**2.2 SINA\_SPEED(FB285) introduce**

Function block pin introduction:

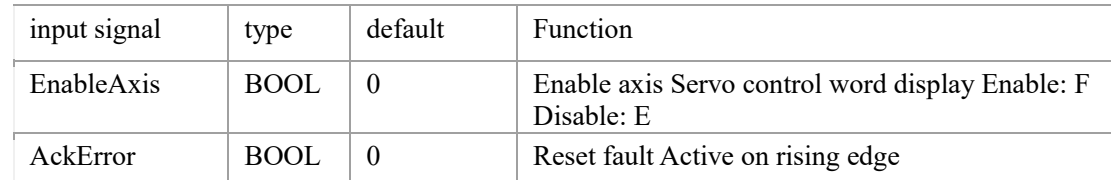

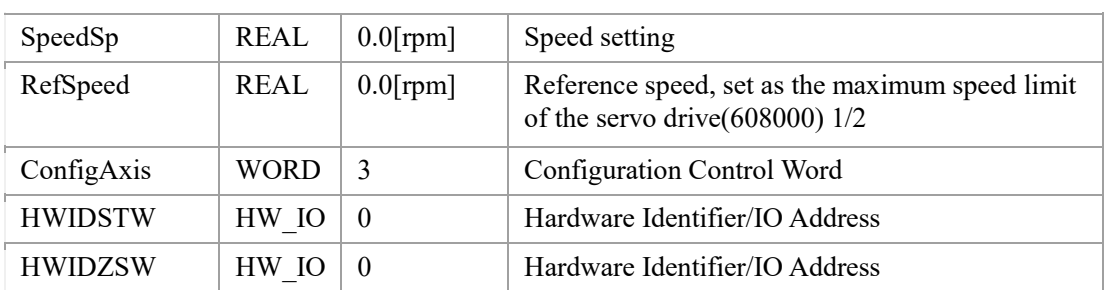

ConfigAxis defaults to 16#3F, and its corresponding bit is as follows

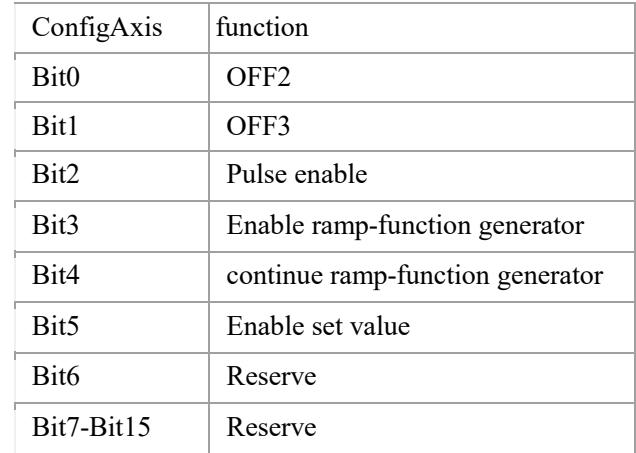

RefSpeed is the rated speed setting (RPM) of the drive, which should be 1/2 of the maximum speed limit (608000) of the Kinco servo drive. If it is not 1/2, the running speed of the motor cannot match the setting value (SpeedSp).

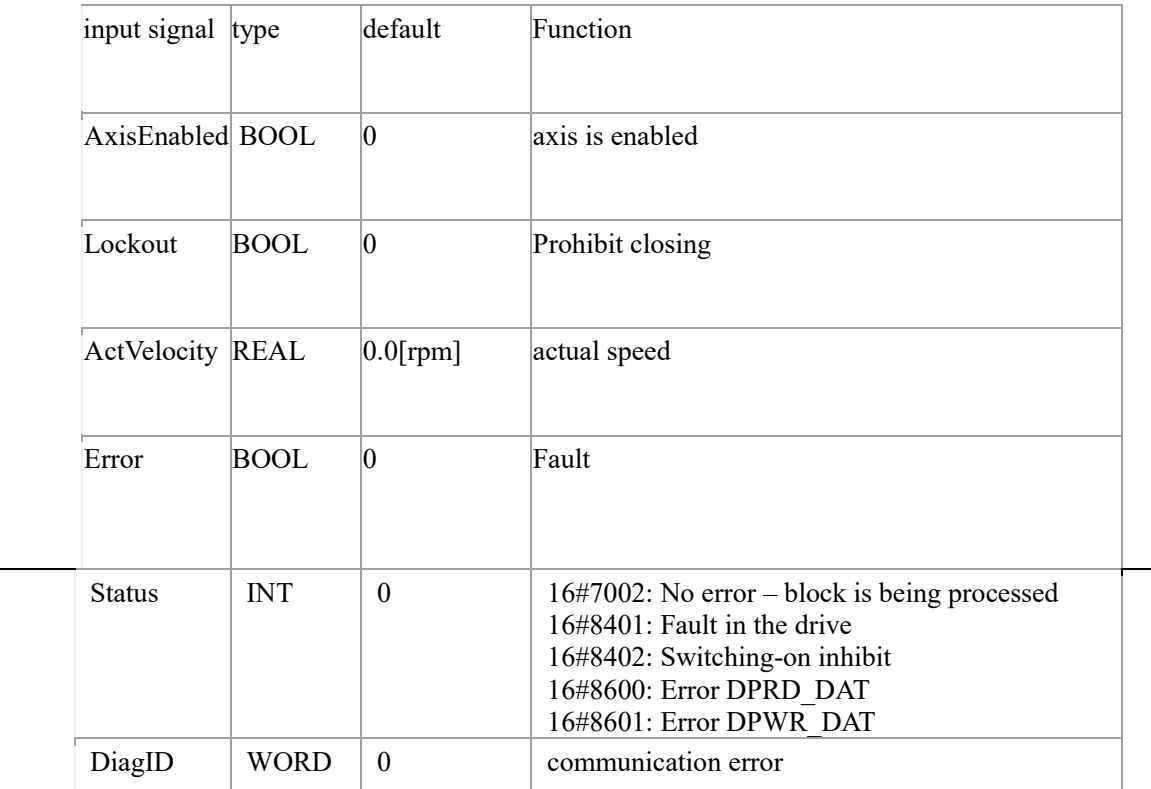

## <span id="page-13-0"></span>Kinco步科 **2.2 Precautions for use of message 1**

1. The deceleration after power off is related to the shutdown stop mode (605B00).

2. The acceleration/deceleration time of speed switching during running is related to trapezoidal acceleration (608300) and trapezoidal deceleration (608400).

3. AckError is fault reset, reset alarm after triggering

4.SpeedSP is the target speed setting value (unit: 1RPM)

### <span id="page-13-1"></span>**3**、 **Siemens 111 message application**

S7-1200/1500 can connect Kinco PN servo drive through PROFINET communication, PLC can realize basic positioning control of Kinco PN servo drive through function block FB284 in the drive library provided by Siemens. There are two ways to obtain the FB284 function block as follows:

You can download the corresponding library file from the Siemens official website, the URL is as follows:

[https://support.industry.siemens.com/cs/document/109475044/sinamics-communication-blocks-drivelib](https://support.industry.siemens.com/cs/document/109475044/sinamics-communication-blocks-drivelib-for-reading-and-writing-drive-data-within-tia-portal-context?dti=0&lc=en-WW)[for-reading-and-writing-drive-data-within-tia-portal-context?dti=0&lc=en-WW](https://support.industry.siemens.com/cs/document/109475044/sinamics-communication-blocks-drivelib-for-reading-and-writing-drive-data-within-tia-portal-context?dti=0&lc=en-WW)

After the download is complete, click the software menu on the top of the TIA Portal software  $\rightarrow$  Options  $\rightarrow$  Global Library  $\rightarrow$  Open Library  $\rightarrow$  Follow the prompts to find the corresponding library file. installed in the software

### <span id="page-13-2"></span>**3.1 、configuration**

For detailed configuration steps, please refer to II Siemens telegram 1 The application double-clicks MD60 in the device view to add message 111, as shown in Figure 1

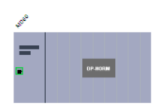

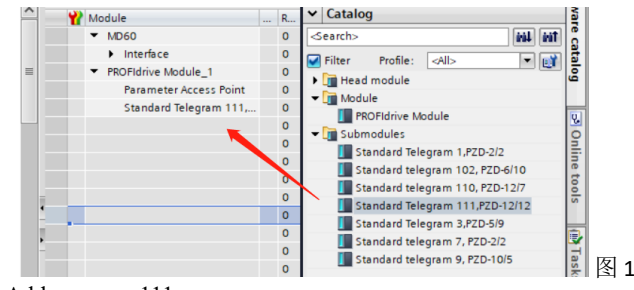

Add message 111

Then find the hardware identifier: select message 111→right-click properties→system constants→hardware identifier, as shown in Figure 2

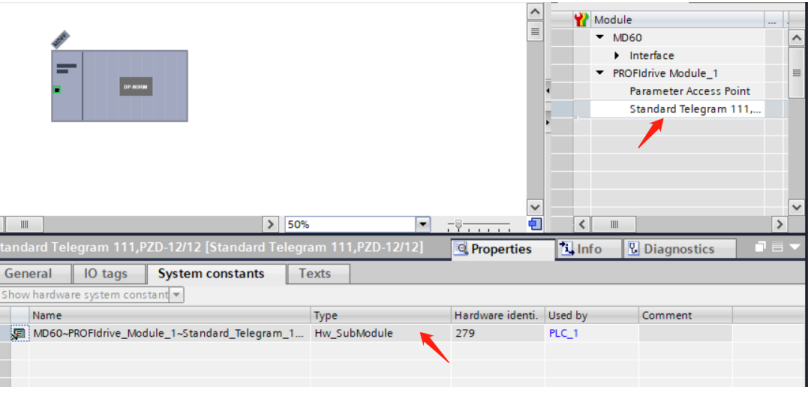

Figure 2 Hardware Identifier

Drag and drop the SINA Speed (FB284) function block into the programming network in OB1, as shown in Figure 3.

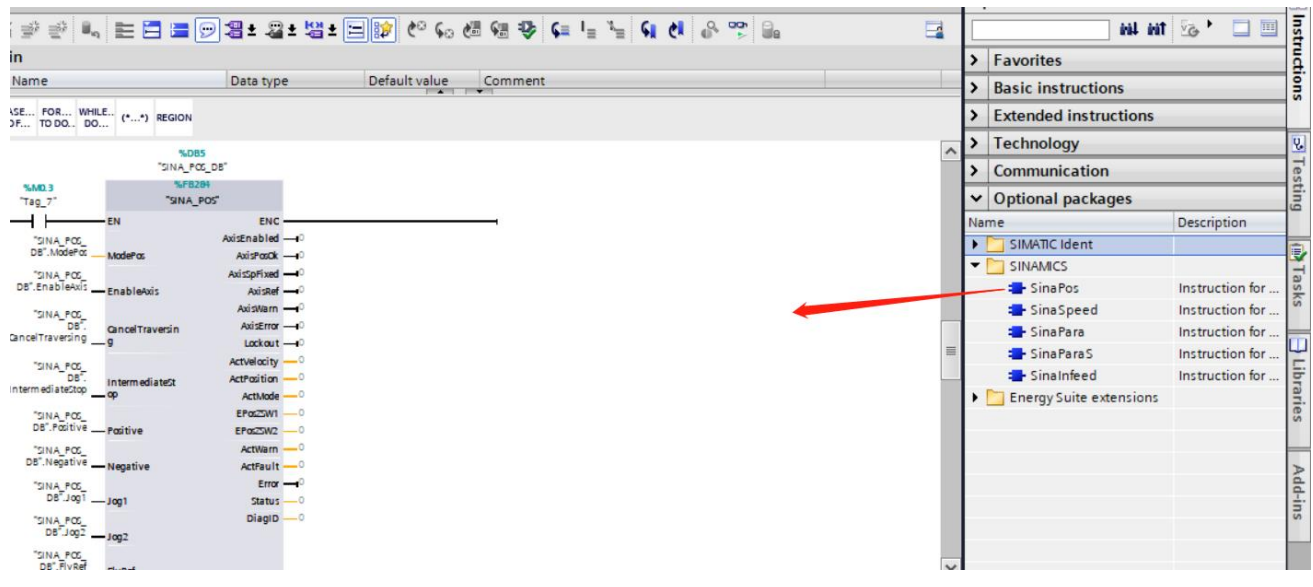

Figure 3 Calling the FB284 function block

### <span id="page-14-0"></span>**3.2 SINA\_POS(FB284) introduce**

When using message communication, the PN enable (30800B) of the servo should be set to 1. If the PN enable is written to 1, the object converted with the PN will always be refreshed by the PN message, and the RS232 control will be invalid.

Function block pin introduction:

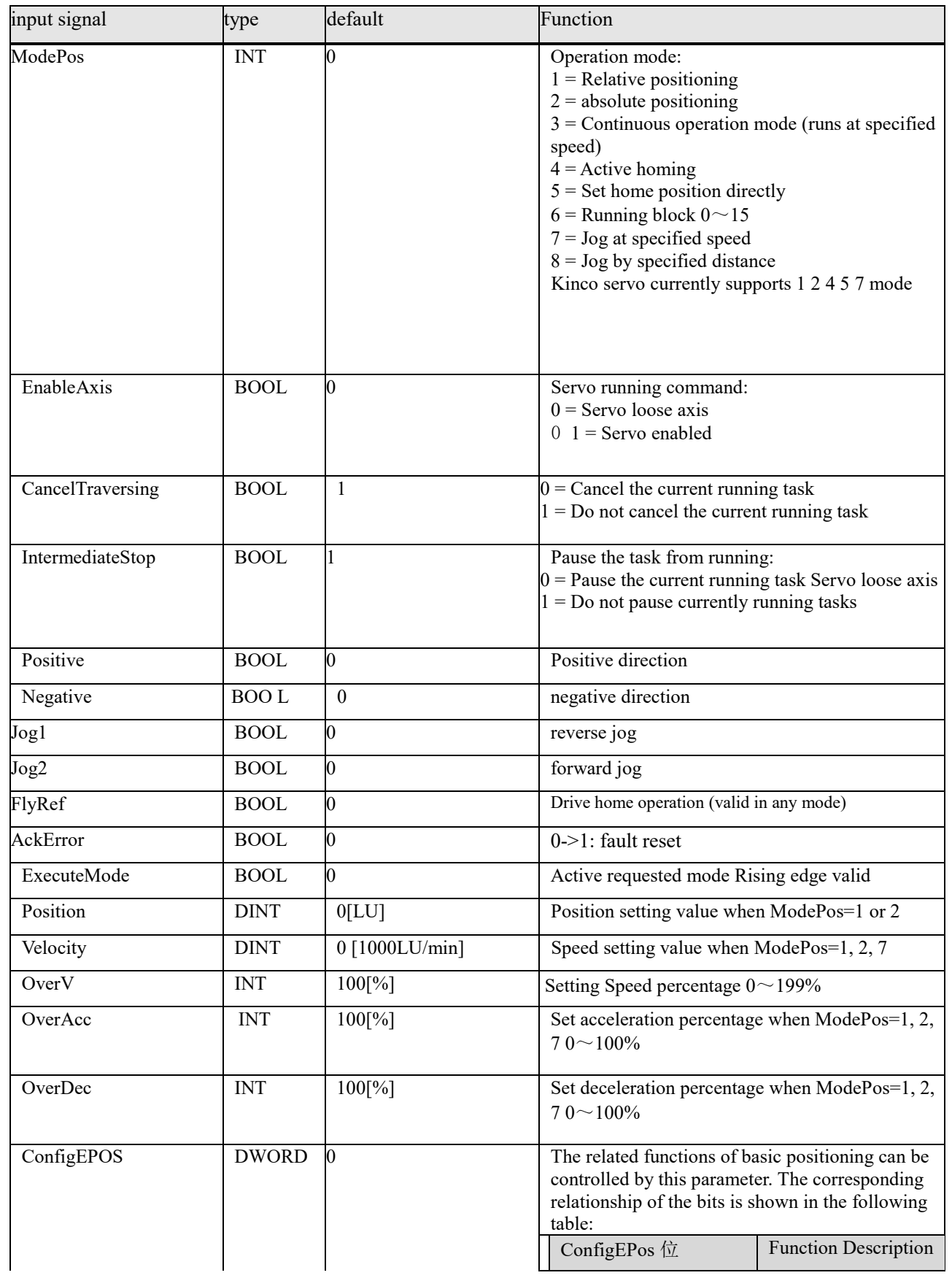

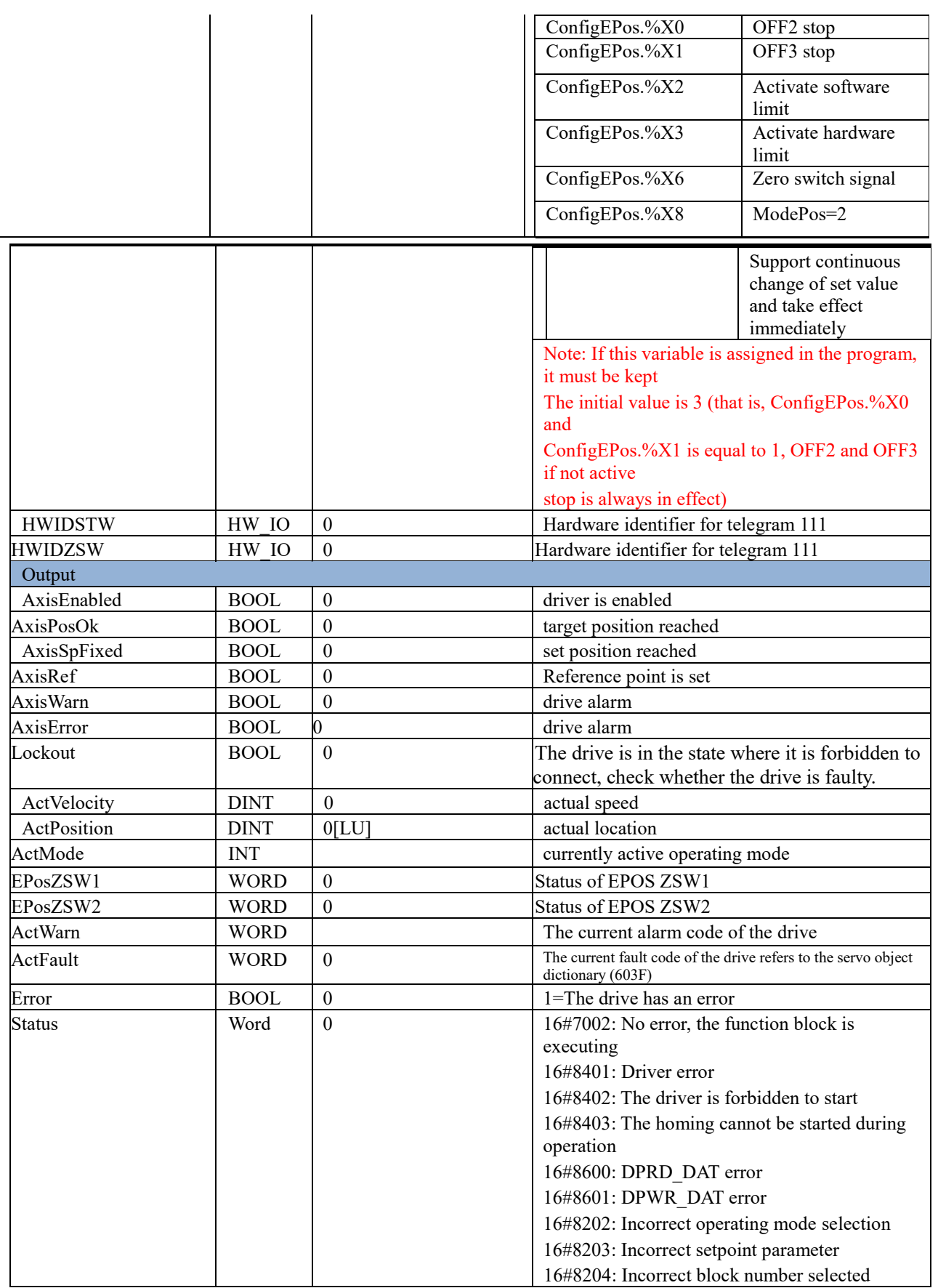

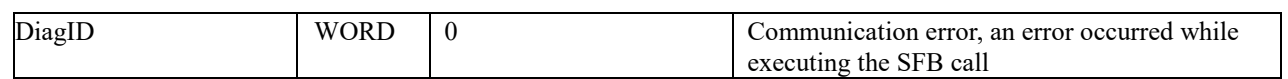

### <span id="page-18-0"></span>**3.3 SINA\_POS function description**

The basic positioning (EPOS) of Kinco PN servo drives can be used for absolute and relative positioning of linear axes or rotary axes. The SINA\_POS function block in the library file DriveLib S7 1200 1500 in TIA Portal can be used for basic positioning control of Kinco servo drives. The main operating modes are Jog, Homing, MDI, etc.

### <span id="page-18-1"></span>**3.3.1 Operating conditions**

1 Axis is enabled by the input EnableAxis= 1, if the axis is ready and driven without fault (AxisError= 0), the output AxisEnabled signal becomes 1.

2 ModePos input for selection of operating mode.

3 The rising edge of ExecuteMode triggers the positioning movement

4 Input signal CancelTraversing, IntermediateStop is valid for all running modes except jog, it must be set to 1 during running, the setting instructions are as follows:

5. Set CancelTraversing=0, abandon the current running task, loosen the axis, stop deceleration and quick stop mode

(605B00) The operation mode can be switched after the relevant axis is stopped. To enable it again, you need to reactivate EnableAxis

6. Set IntermediateStop=0, use the currently set deceleration value to stop, and keep the current running task. If IntermediateStop=1 is set again, the axis will continue to run, which can be understood as the pause of the axis. The operation mode can be switched after the axis is at a standstill.

7. When a fault occurs, AckError=1 is used to clear the fault, the fault is cleared to re-trigger the axis enable EnableAxis=1, and the command is activated again

### <span id="page-18-2"></span>**3.3.2 Activate hardware limit switches**

If hardware limit switches are used, the input ConfigEPos.%X3 of the FB284 function block needs to be set to 1

(ConfigEPos value: 16#0000000B)

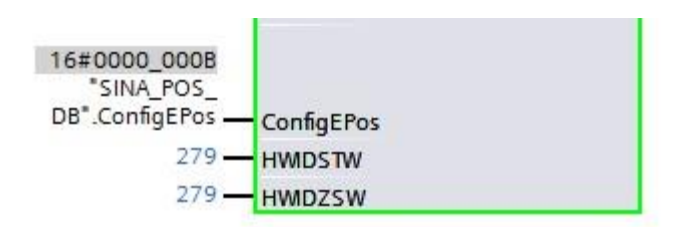

Activate the hardware limit function, set the DIN function of the Kinco PN servo drive as a positive and negative hardware limit switch. If the hardware limit switch function is activated, the axis can only be run when the hardware limit switch signal is at a high level.

Note: Only the positive and negative limits are configured in the host computer software, and ConfigEPos.%X3 is not set to 1, the hardware limit function does not take effect.

### <span id="page-19-0"></span>**3.3.3 Activate software limit switches**

If a software limit switch is used, the input ConfigEPos.%X2 of the FB284 function block needs to be set to 1 (ConfigEPos value: 16#00000007 or servo parameter software limit enable (308001) is set to 1)

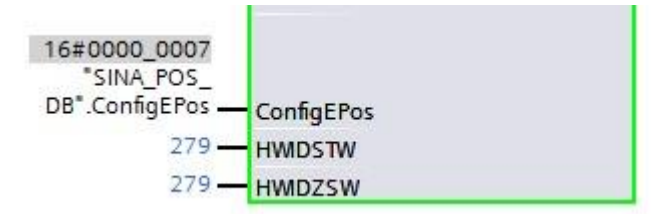

Activate the software limit function, set the software limit positive setting (607D01) and the software limit positive setting (607D02) in the drive.

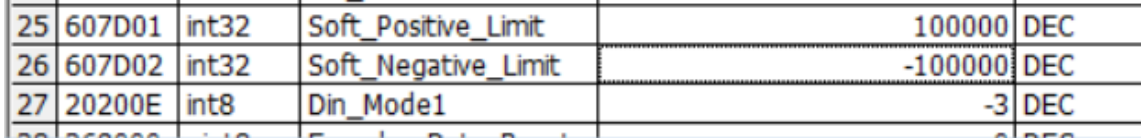

Set "soft limit positive setting" > "soft limit negative setting", the software limit function starts to be enabled after the origin is found .

### <span id="page-19-1"></span>**3.4 Relative position operating mode 1**

The relative position operation mode can be realized by driving the relative positioning function, which adopts the internal position controller driven by the Kinco servo drive to realize the relative position control.

Require:

- Operation mode selection ModePos=1
- Axis Enable EnableAxis=1

• If the switching mode is greater than 3, the axis must be stationary and can be switched at ModePos=1、2 at any time

• ConfigEPos value default: 16#00000003 Steps:

• Specify the target position and speed through the input parameters Position, Velocity, the speed unit is 1DEC, please refer to the servo manual for conversion (the unit of Velocity is converted to: DEC=rpm\*512\*feedback accuracy (641003)/1875

• Specify the target speed inside the servo and the percentage of trapezoidal acceleration and deceleration through the input parameters OverV, OverAcc, OverDec. The default value is 100, and the set value corresponds to the actual value.

• Running conditions CancelTraversing and IntermediateStop must be set to 1, Jog1 and Jog2 must be set to 0

• In relative position, the movement direction is determined by the positive and negative values set in Position. The position movement is triggered by the rising edge of ExecuteMode, and the current state of the activation command is monitored or monitored by EPosZSW1 and EPosZSW2. When the target position is reached, AxisPosOk is set to 1. If an error occurs during positioning, the output parameter Error is set to 1.

• A currently running command can be replaced by a new command with a rising edge of ExecuteMode, but only in run mode ModePos 1,2

### <span id="page-20-0"></span>**3.5 Absolute position operation mode 2**

The absolute positioning operation mode can be realized by driving the absolute positioning function, which adopts the internal position controller driven by the Kinco servo drive to realize the absolute position control.

Require:

• Operation mode selection ModePos=2

• Axis Enable EnableAxis=1

• If the switching mode is greater than 3, the axis must be stationary and can be switched at ModePos=1,2 at any time

• ConfigEPos value default: 16#00000003 Steps:

• Specify the target position and speed through the input parameters Position, Velocity, the unit is 1DEC, you need to refer to the servo manual for conversion (the unit of Velocity is converted to: DEC=rpm\*512\*feedback accuracy (641003)/1875)

• Specify the target speed inside the servo and the percentage of trapezoidal acceleration/deceleration through the input parameters OverV, OverAcc, and OverDec. The default value of 100 can be used, and the speed setting value corresponds to the servo target speed value

• Running conditions CancelTraversing and IntermediateStop must be set to 1, Jog1 and Jog2 must be 0

• In absolute positioning, the running direction runs to the target position according to the shortest path, and the input parameters Positive and Negative must be 0

• The positioning movement is triggered by the rising edge of ExecuteMode, and the current state of the active command can be accessed through EPosZSW1,

EPosZSW2 is monitored. When the target position is reached, AxisPosOk is set to 1. When an error occurs during the positioning process, the output parameter Error is set to 1.

• A currently running command can be replaced by a new command with a rising edge of ExecuteMode, but only in run mode ModePos 1,2

#### <span id="page-20-1"></span>**3.5.1 Continuous location update**

In ModPos=2 (absolute positioning mode), by setting the 111 message ConfigEpos.%X8, after updating Position, Velocity, OverV, OverACC, OverDEC on the PLC side, there is no

need to trigger ExecuteMode, just enable it and it will run immediately, the servo The corresponding values will be updated in real time and take effect.

- Operation mode selection ModePos=2
- Axis Enable EnableAxis=1
- ConfigEPos value: 16#00000103
- Real-time modification of running parameters

### <span id="page-21-0"></span>**3.6 Active zero return 4**

This function allows the axis to homing in the forward or reverse direction according to the preset homing speed and method, and activates the active homing of the drive. Require:

- Operation mode selection ModePos=4
- Axis Enable EnableAxis=1

• Running conditions CancelTraversing and IntermediateStop must be set to 1, Jog1 and Jog2 must be set to 0

• The method of returning to origin and the speed of returning to origin can be configured in the servo host computer software (PLC only sends back the original command, and the planning of returning to the original point is set by the servo parameters). Please refer to the low-voltage servo manual for the specific returning to the original point.

• The homing movement is triggered by a rising edge in ExecuteMode. Activate the current state of the command or monitor it through EPosZSW1 and EPosZSW2. After the zero return is completed, AxisRef is set to 1. When an error occurs during the running process, the output parameter

Error is set to 1.

• To use hardware limit, set the input ConfigEPos.%X3 of the FB284 function block to 1 (ConfigEPos value: 16#0000000B)

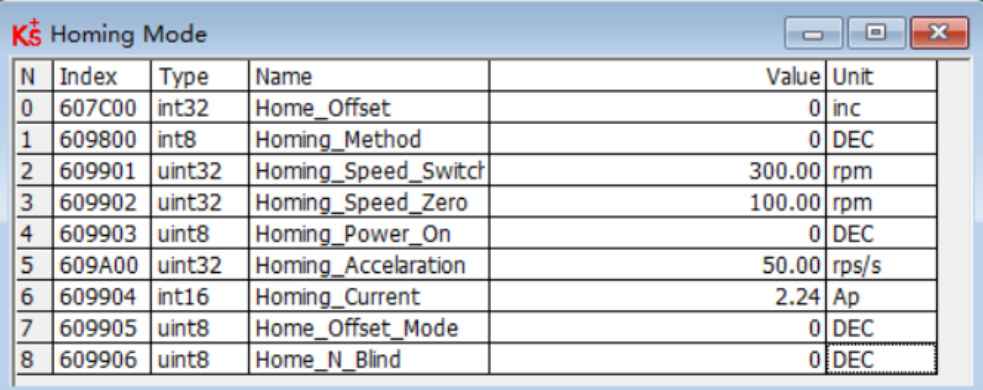

### <span id="page-21-1"></span>**3.7 Directly set the zero position 5**

This operating mode allows the zero position of the axis to be set when the axis is in any position. Require:

- Operation mode selection ModePos=5
- Axis Enable EnableAxis=1
- The axis must be stationary when executing the pattern. Steps:
- The zero position of the axis is set by the rising edge of ExecuteMode when the axis is stationary.

### <span id="page-22-0"></span>**3.8 Jog at the specified speed 7**

Jog operation mode is realized by the Jog function of the drive. Require:

- Operation mode selection ModePos=7
- Axis Enable EnableAxis=1
- The axis is at standstill

• Velocity specifies the jog speed, which must be a positive value, and the OverV parameter scales the jog speed set value by percentage

• The operating conditions CancelTraversing and IntermediateStop are independent of the jog operating mode and are set to 1 by default

• Jog1=reverse jog, Jog2=forward jog, Jog1 Jog2 can only be triggered independently, the running direction is the same as Positive and

Negative parameters are irrelevant, no need to trigger ExecuteMode

• The current status of the activation command can be monitored via EPosZSW1, EPosZSW2, the jog ends (Jog1 or

Jog2=0) AxisPosOK is set to 1 when the axis is stationary, when an error occurs during the running process, the output parameter Error is set to 1

#### <span id="page-22-1"></span>**3.9 Set and read servo parameters with 111 message**

After configuring the message 111, the system automatically allocates 24 bytes of receiving and sending areas. The allocated objects can be viewed in the SINA\_POS\_DB block. The Reserve variables under the structures sxSendBuf and sxRecvBuf are user-defined to set and read Get servo parameters

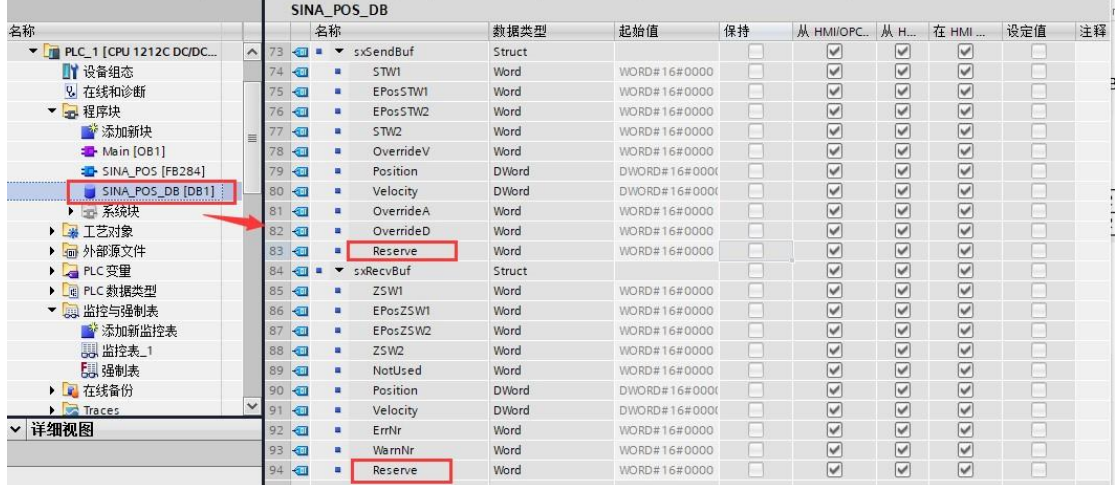

伺服

PN user-defined parameters

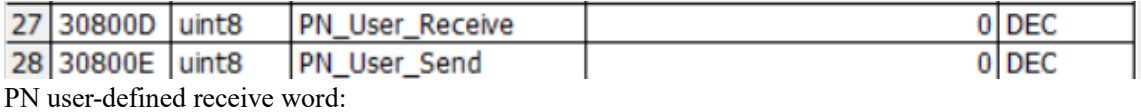

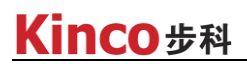

0: no function 1: Additional torque PN user-defined sending word: 0: no function 1: Actual torque 2: Actual current

3:DIN condition

### <span id="page-23-0"></span>**3.9.1 Torque limit**

When using the torque limit function, the torque limit value should be set appropriately. If the torque limit value is too small, it may cause the drive to report a following error.

First, set the servo parameter PN user-defined receiving word (30800D) to 1: additional torque,

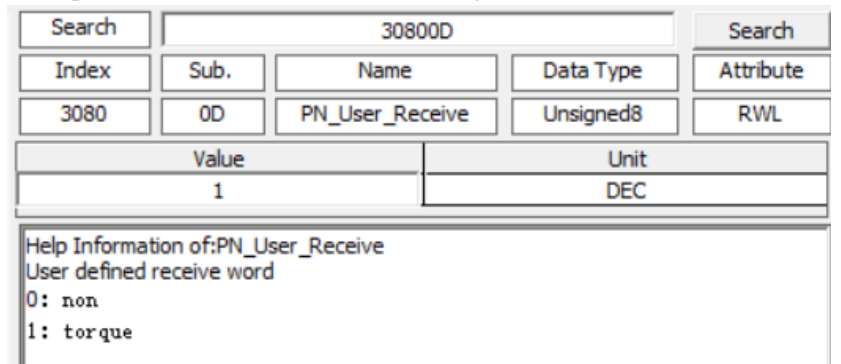

The torque limited by the assignment in the user-defined sending area of the SINA\_POS\_DB block corresponds to the maximum torque limit of the servo parameter % (607200), if the setting value is 16#64=100, the corresponding servo is: 100\*10%=10, then the maximum torque of the servo is limited to10%

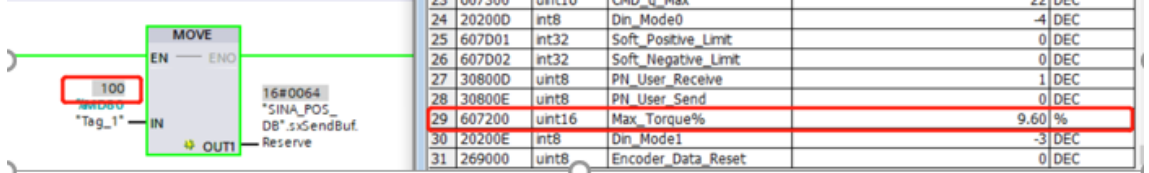

### <span id="page-23-1"></span>**3.9.2 Read the actual current**

First, set the servo parameter PN user-defined sending word (30800E) to 2: actual current

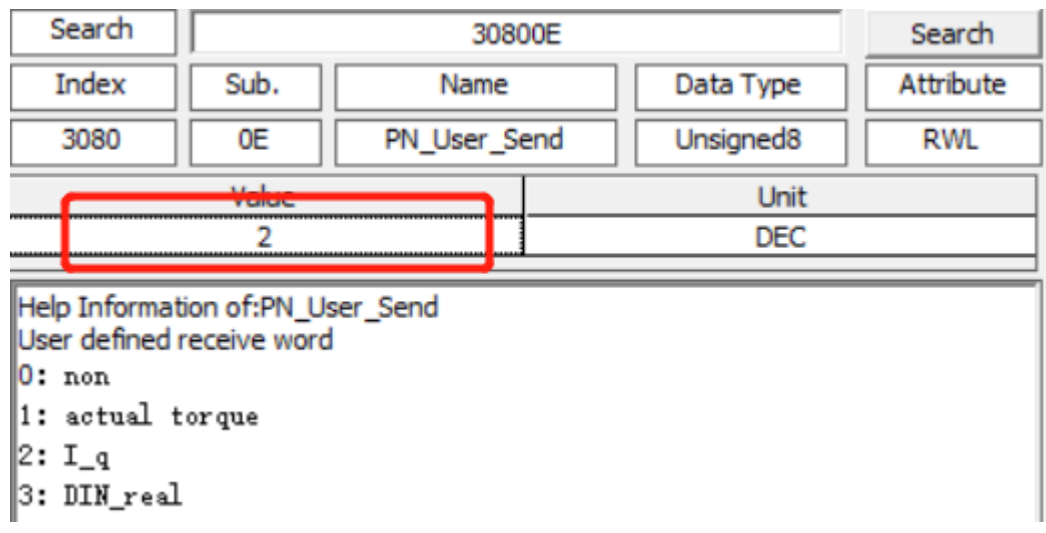

Use the user-defined receiving area of the SINA\_POS\_DB block to read the actual current of the servo, and the read value needs to be converted into a dec value

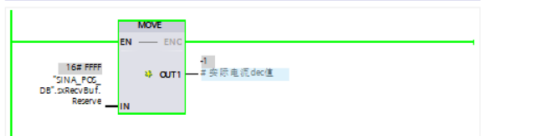

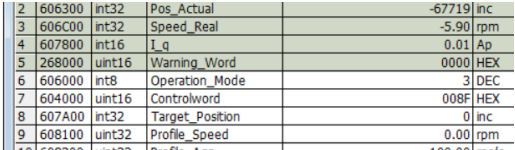

For example, replace the read value with Ap: 16#FFFF=-1 is -1/2048\*36Ap (the maximum current of the driver is 651003), about 0.01Ap

### <span id="page-24-0"></span>**4** 、**Communication interruption mode**

If there is a communication abnormality during operation, in order to protect the equipment and personal safety, the servo communication interruption mode can be turned on, and the servo will report an error when the bus is disconnected. Set the communication interruption mode to 1: error processing, set 0: no processing

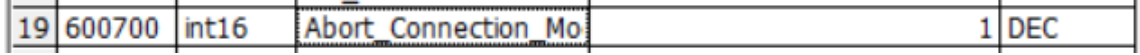

April 2, 2022